## Scannen

1.) Drücke auf "Log In"

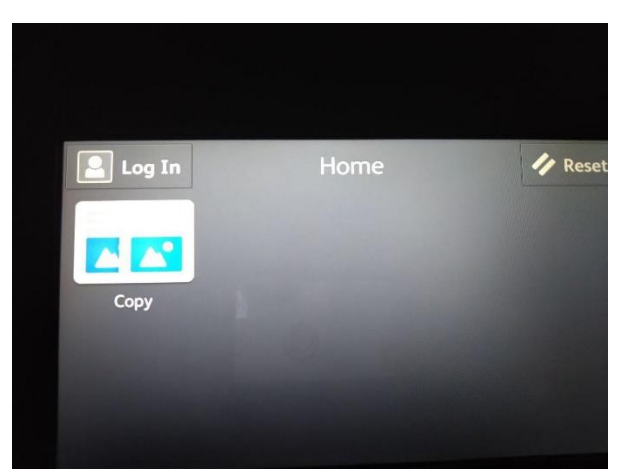

2.) Melde dich mit deinem KaWo-Accountnamen und deinem Wasch-PIN an

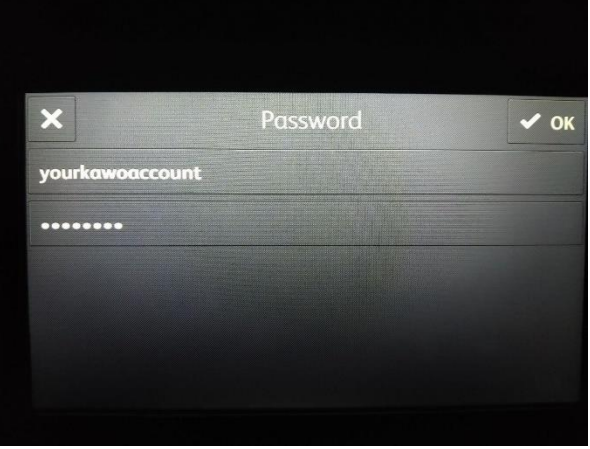

3.) Wähle "Email" aus

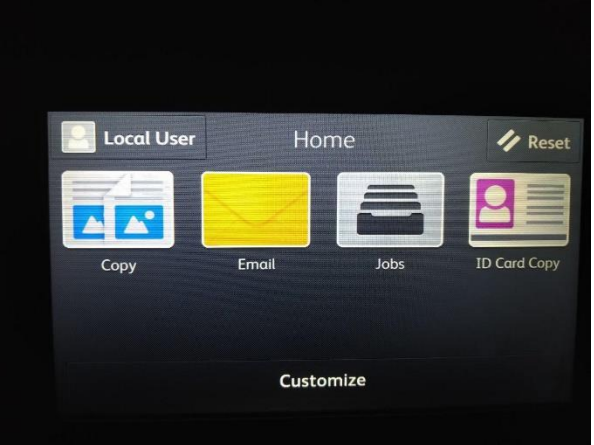

4.) Öffne den Scanner, lege dein scannendes Element auf die Glasfläche, schließe den Scanner wieder und drücke "Start"

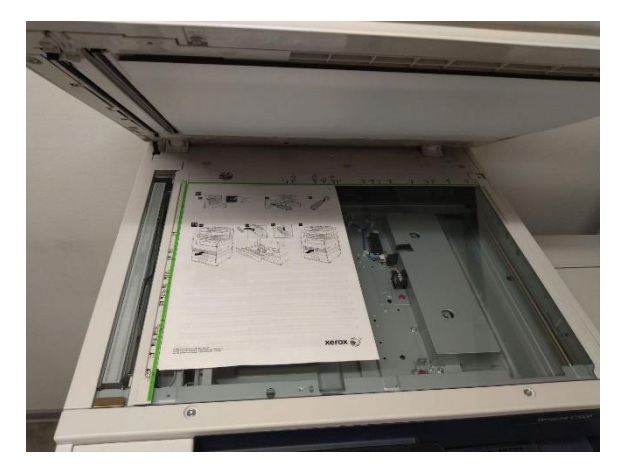

5.) Der Scan geh direkt an deine KaWo-Mail Adresse. Scannen auf USB-Sticks oder Netzwerkordner wird nicht unterstützt. In dem Menu kannst du nun alles einstellen. Probiert ruhig etwas rum, Scannen kostet nichts.

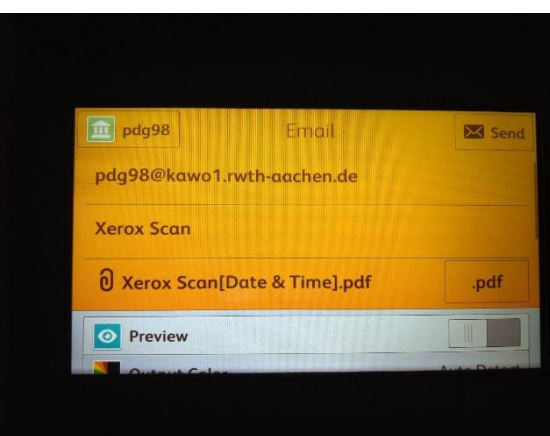

6.) Wenn du mehr als eine Seite scannen möchtest, wähle bitte "Add Page" bei folgendem Dialog aus, NACHDEM du die neue Seite wie in 4.) dargelegt auf den Scanner gelegt hast. Wenn du fertig bist, drücke "Done" und danach auf "Send".

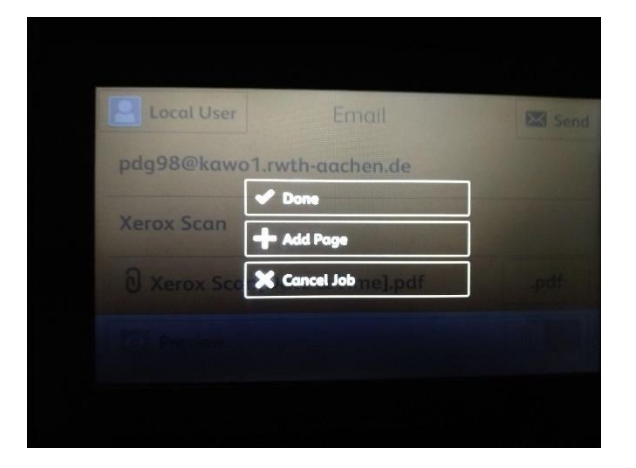